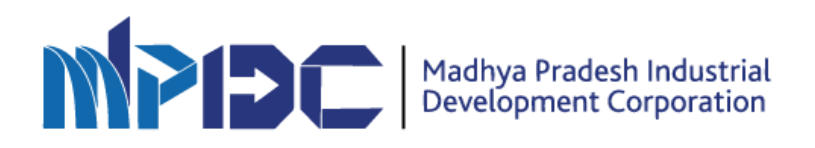

# SOP for Central Inspection System

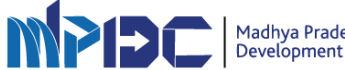

#### **CIS Public Portal**

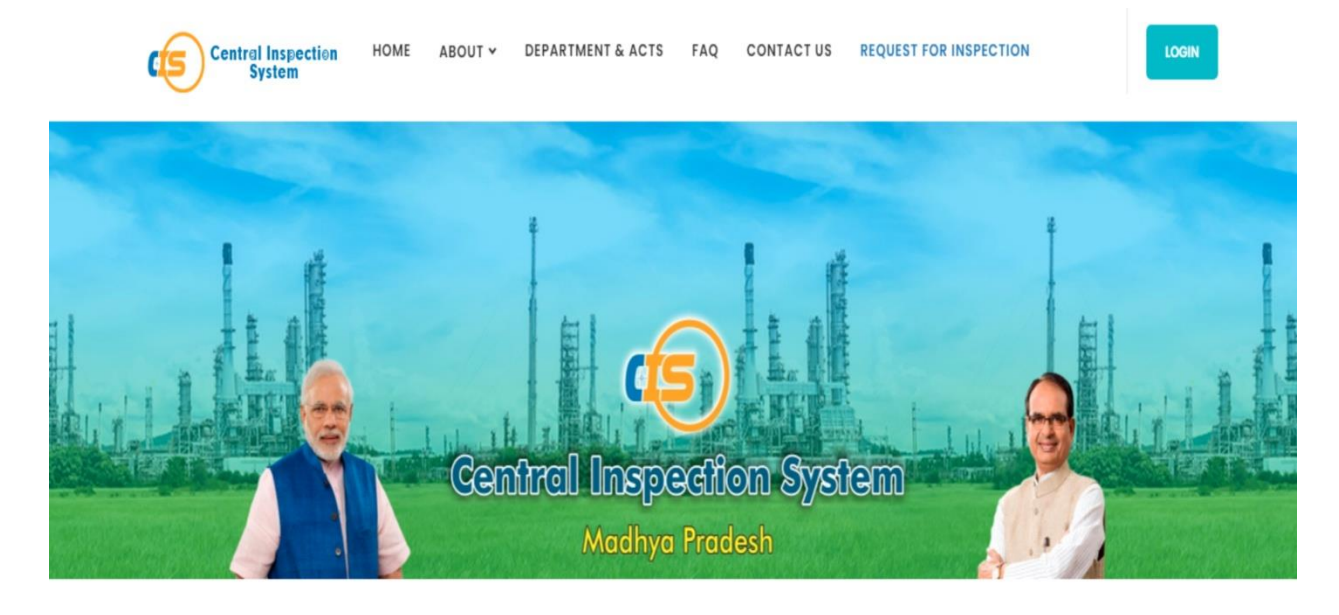

# **Search Inspection Report**

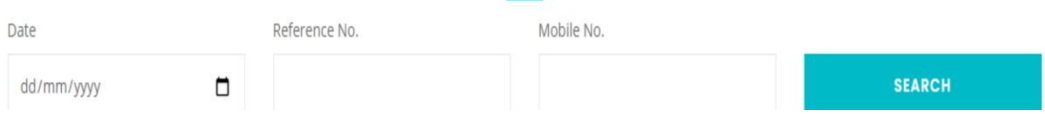

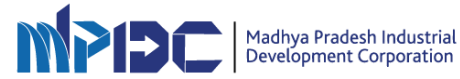

#### **CIS Login for Department**

For logging in to the CISPortal, perform the following steps:-

- 1. Please Enter cis.mpidc.co.in
- 2. Enter the User name and Password created by user.
- 3. Enter correct captcha
- 4. Click on the Login button.

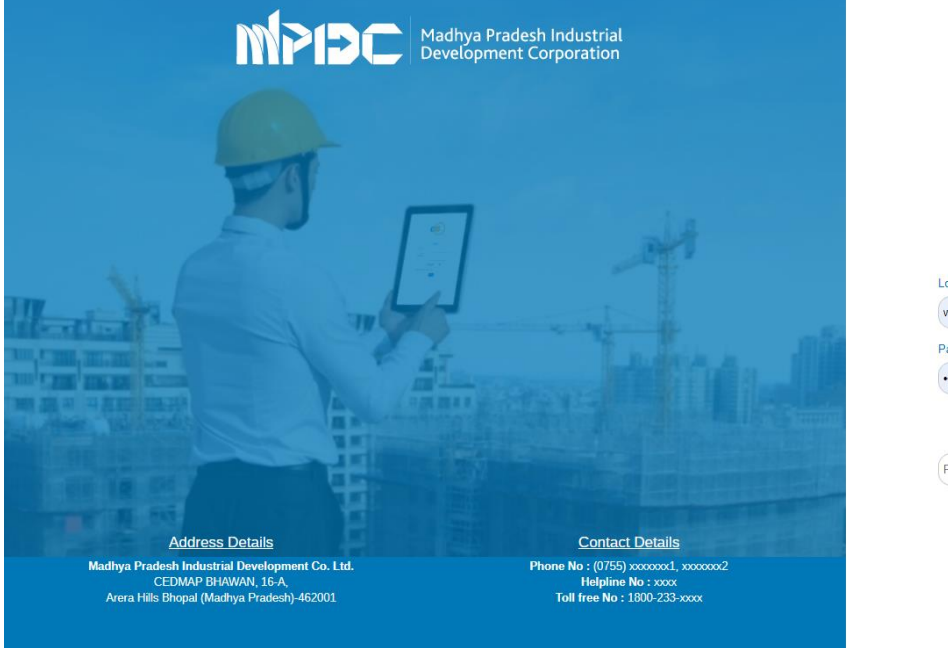

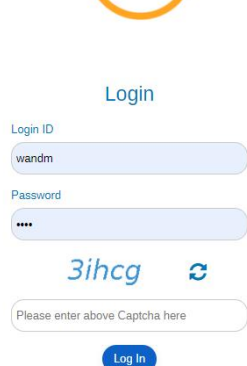

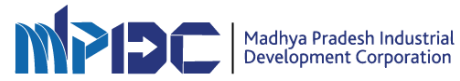

#### **Department Admin Dashboard**

- After login through Department Admin User credentials Admin Dashboard can be access
- Department Admin can Manage Act, Manage official Locations, Add Inspectors, Add Schedulers, Check all department activity, Check all submitted reports, Schedule Inspection, can check all requested Inspections
- Dashboard will show all stats of the Department including all the counts of inspections and their status

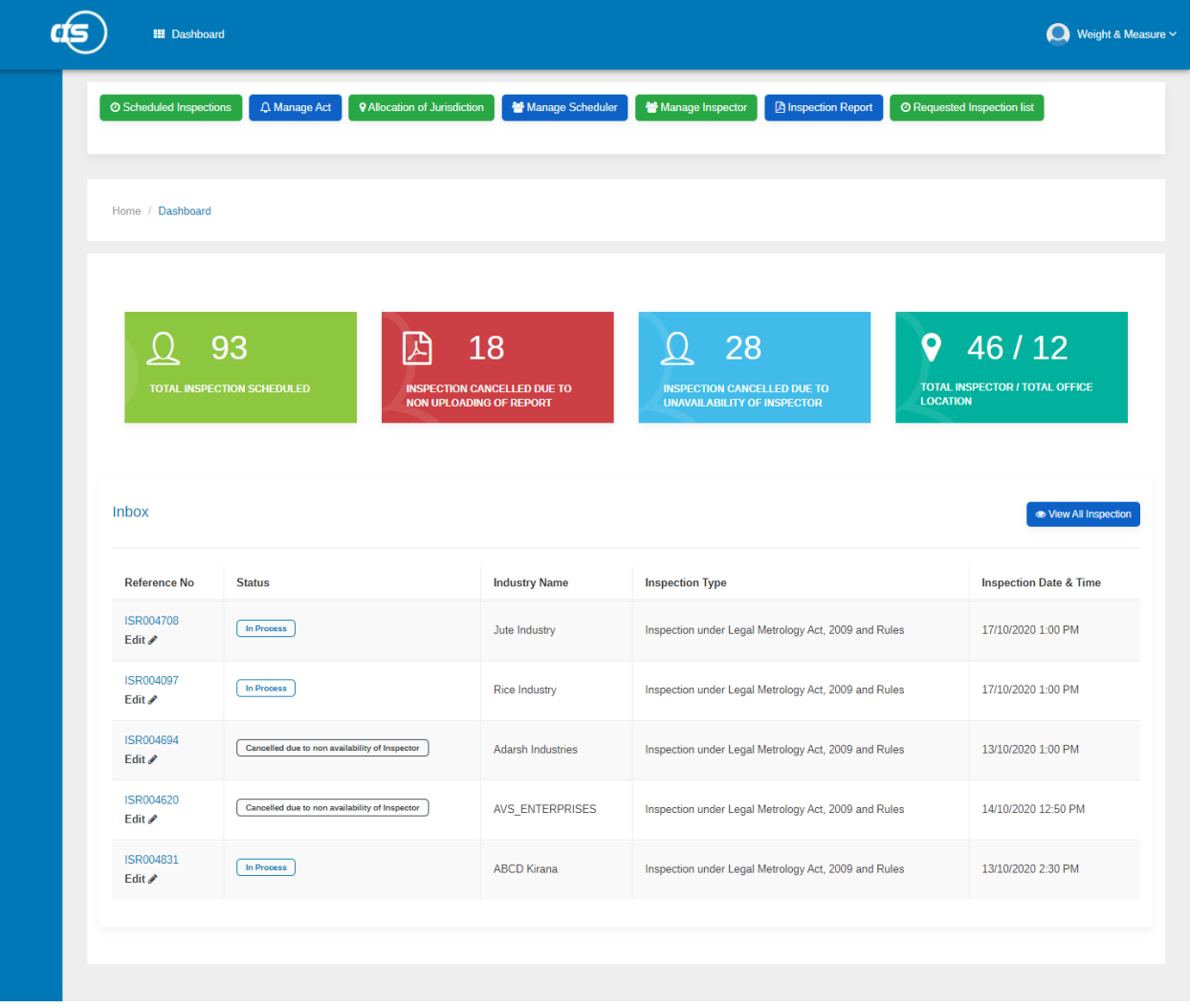

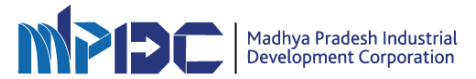

#### **Manage Act**

• Admin User of the Department can Manage and check the Acts under which Inspections has to be done.

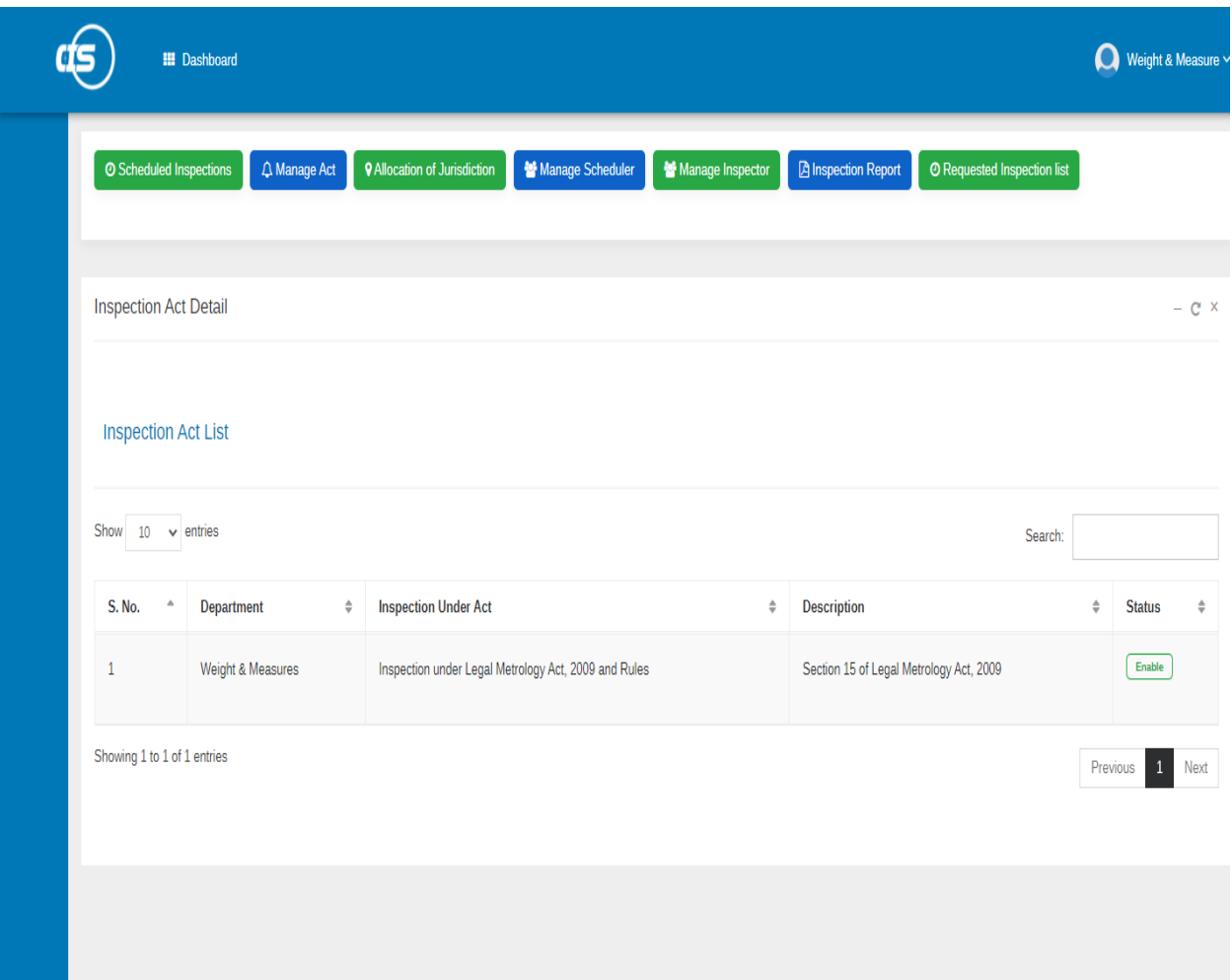

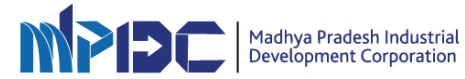

# **Allocation of Jurisdiction**

• Department can manage geographical locations from here.

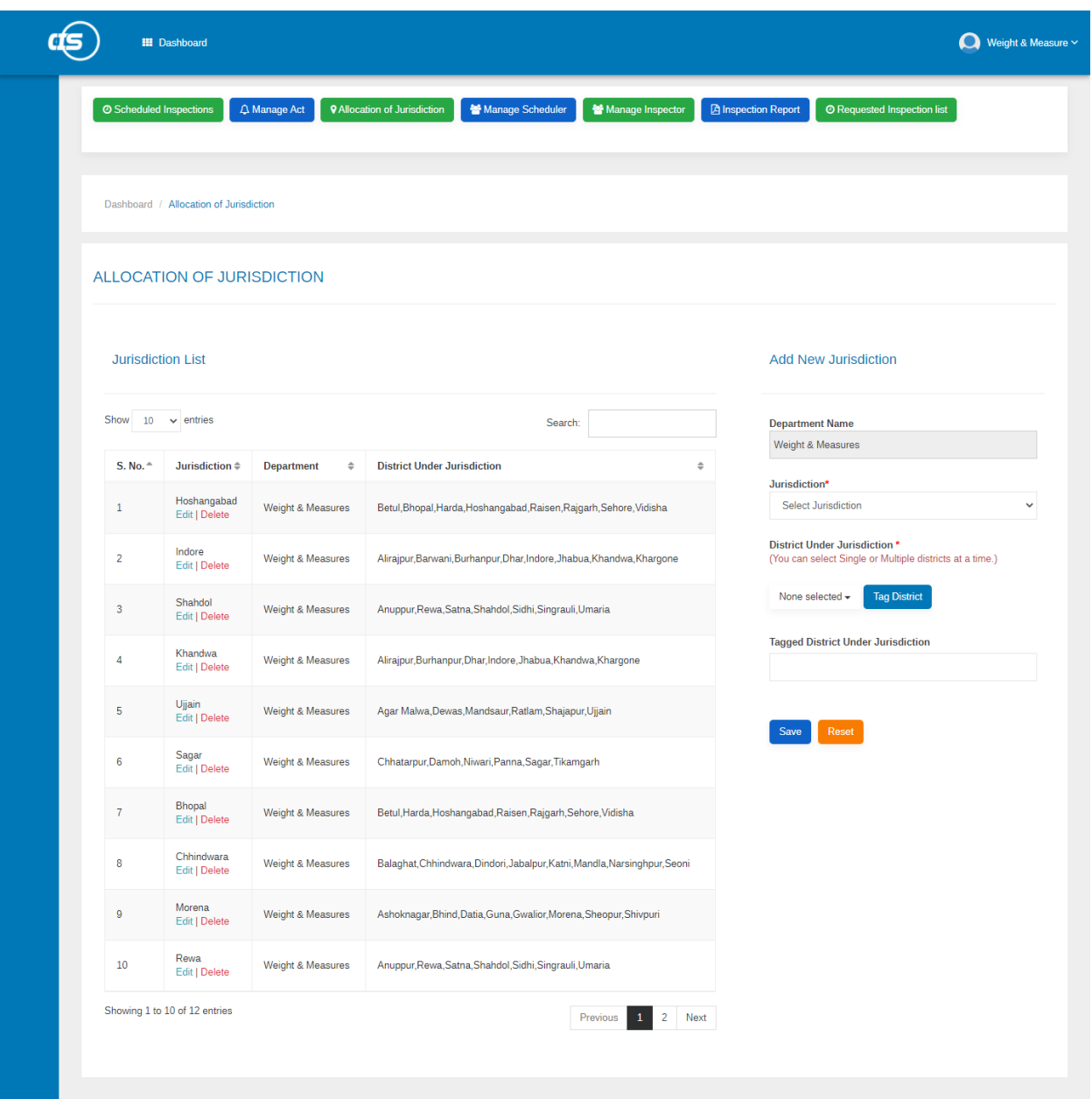

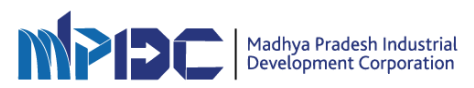

# **Manage Scheduler**

- Department Admin User can Add & Manage Scheduler as per the Department Geographical Hierarchy.
- Roles of Regional Offices for Scheduling Inspections can be Managed from here.

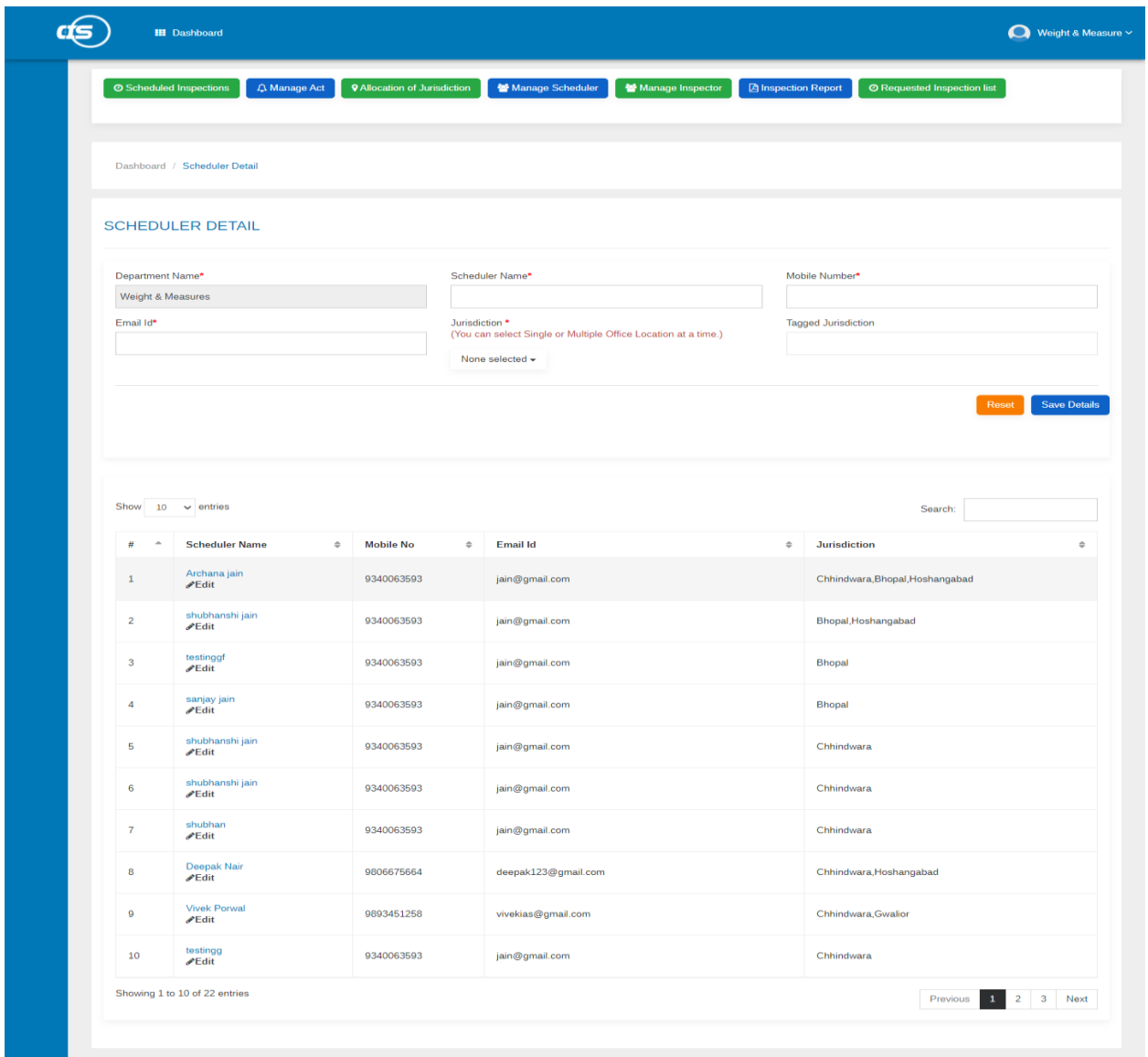

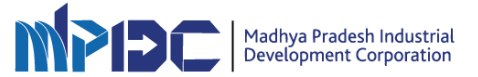

#### **Manage Inspector**

- Department Admin and Scheduler can Add Inspector as per the Posting Location and additional charges.
- As soon as admin add inspector User name and password along with login Url will be shared through Mail and SMS to the Inspector

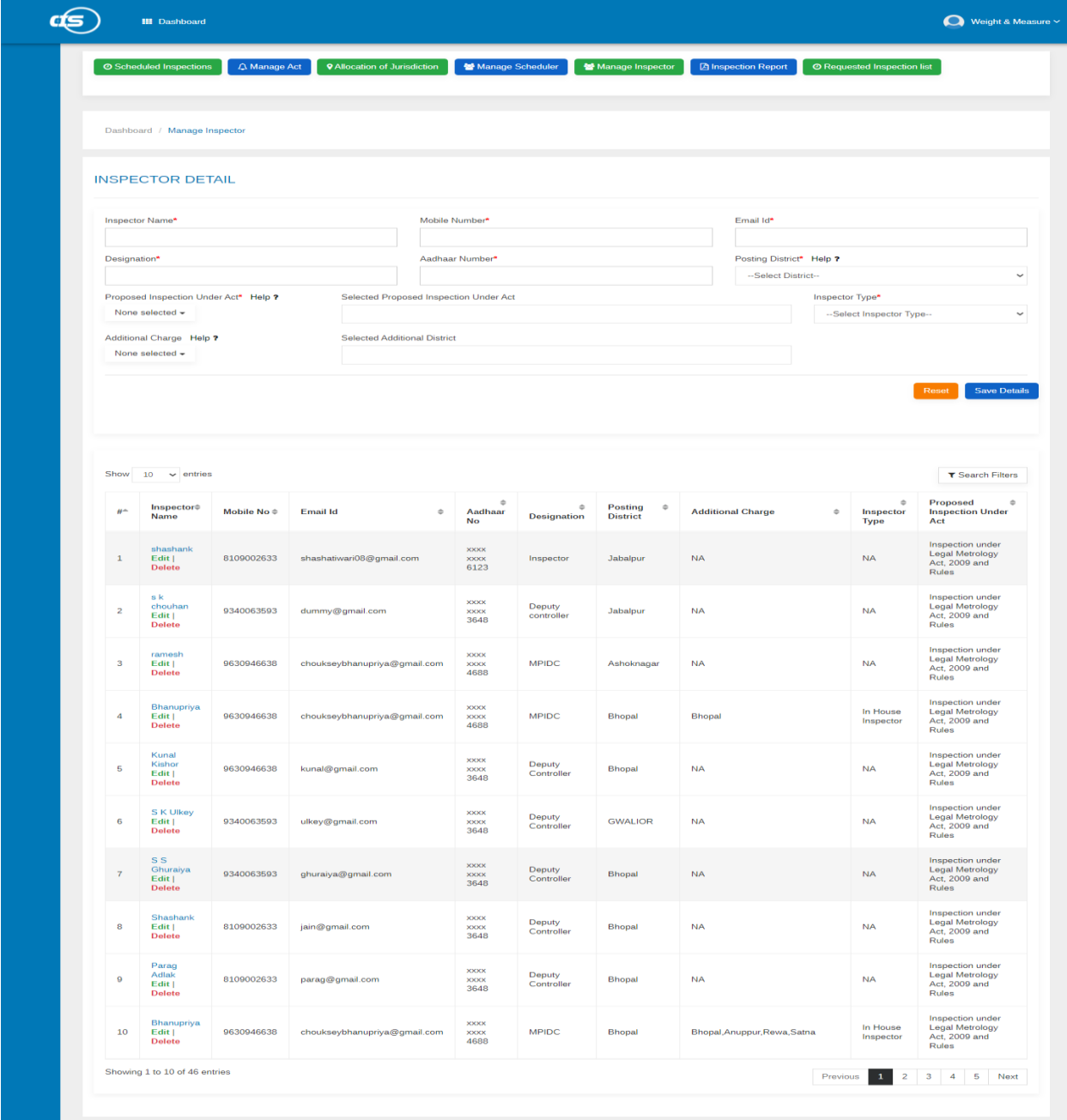

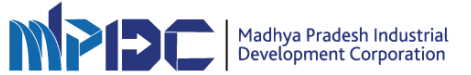

## **Inspection Report**

• All the submitted Inspection Reports can be downloaded from here and status can be checked by Admin User

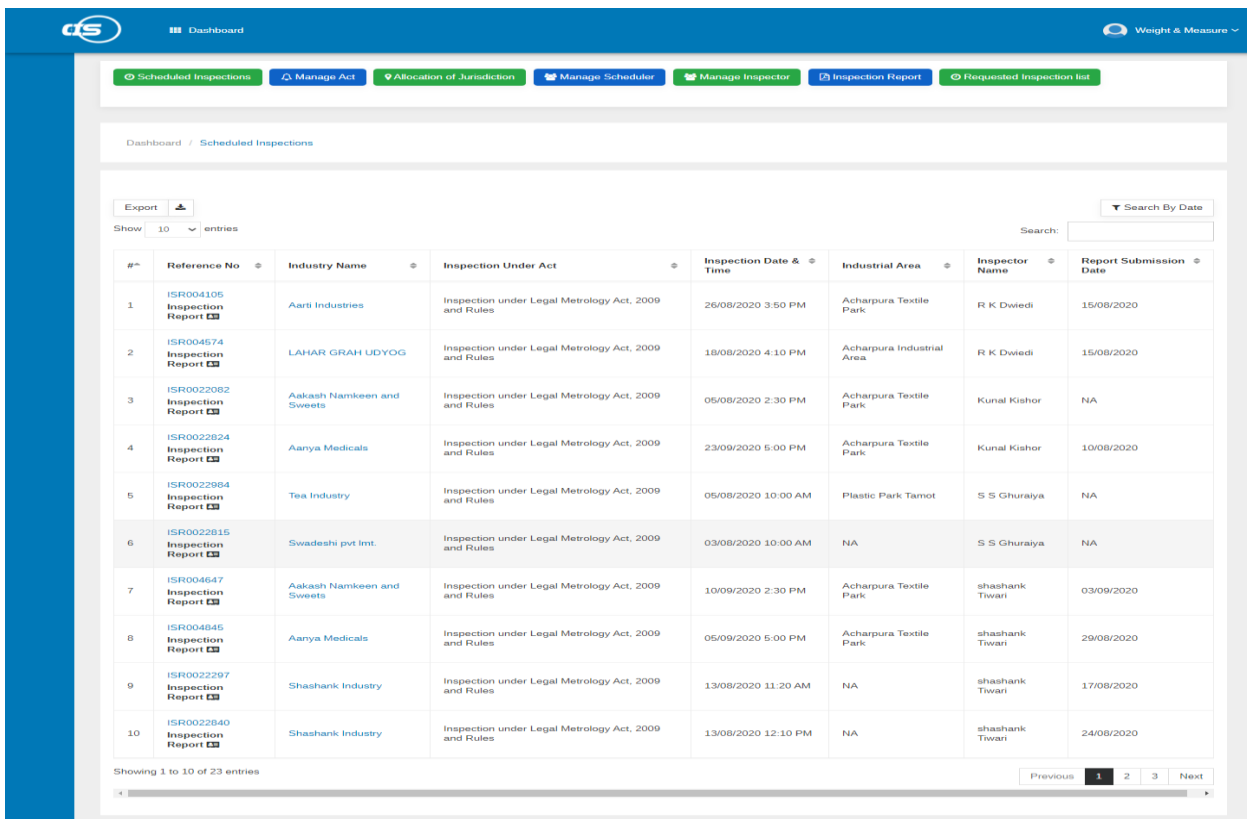

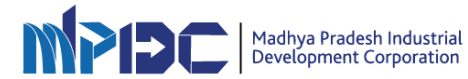

## **Requested Inspection list**

- Any Inspection Request by Industry to the Department will be shown here
- Department can schedule the inspection.
- Department can also reject the request

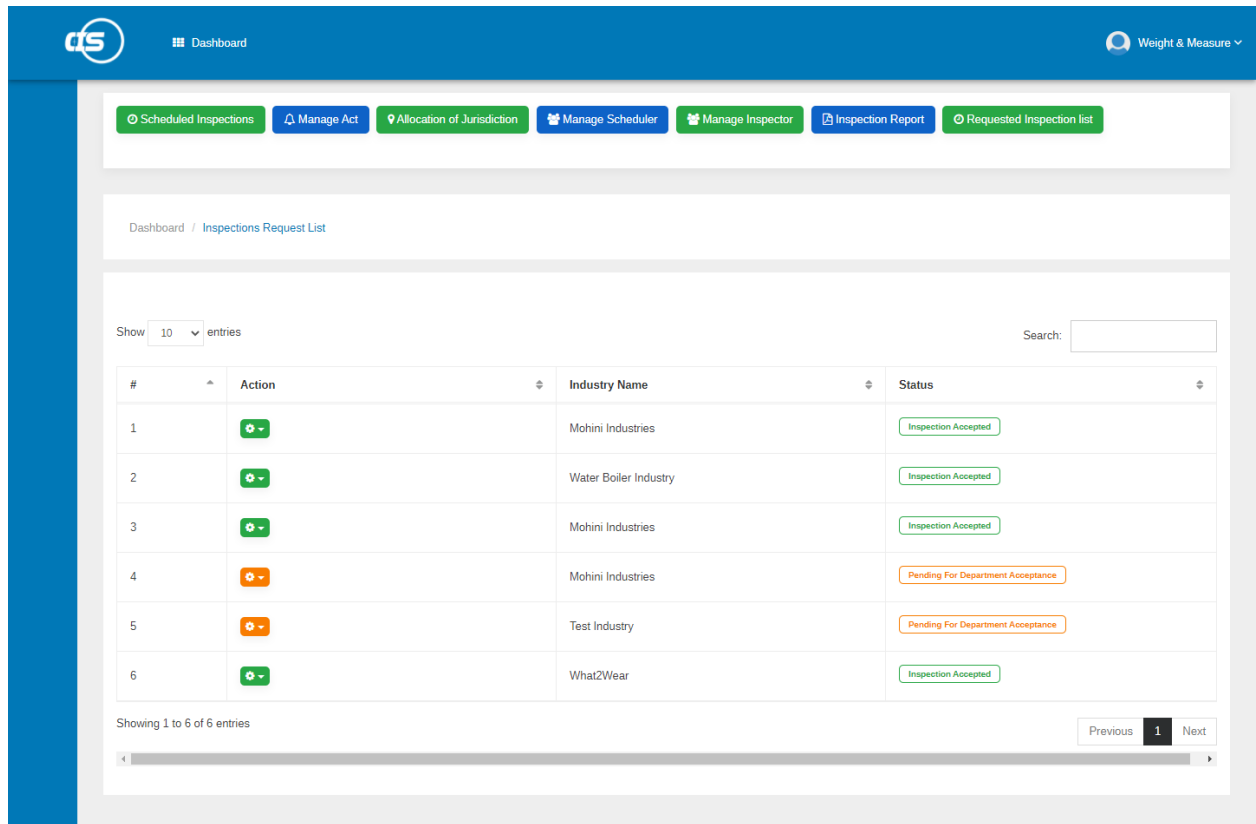

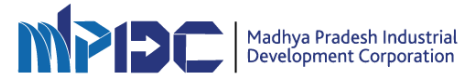

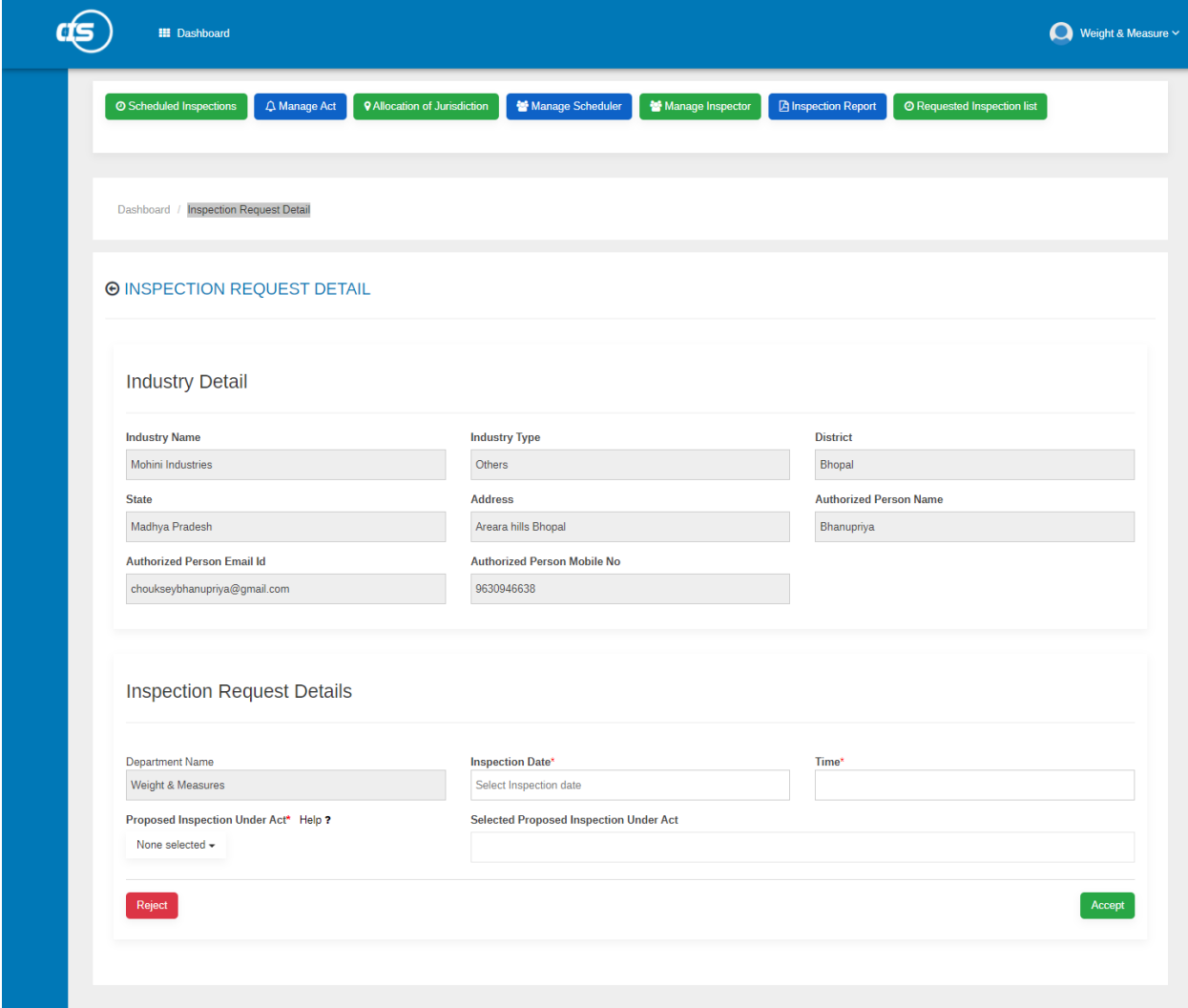

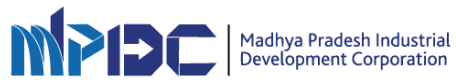

#### **Inspection Scheduling Form**

- Inspection will be scheduled through this form
- Scheduler can select Date, time, Act under which Inspection is to scheduled
- District and Industry can be searched
- As soon as Industry is selected all necessary Data and information of industry is populated
- All information related to previous inspection will be displayed.
- As soon as Inspection is Scheduled Assigned Inspector details will be displayed
- SMS & Email will be sent to inspector for consent

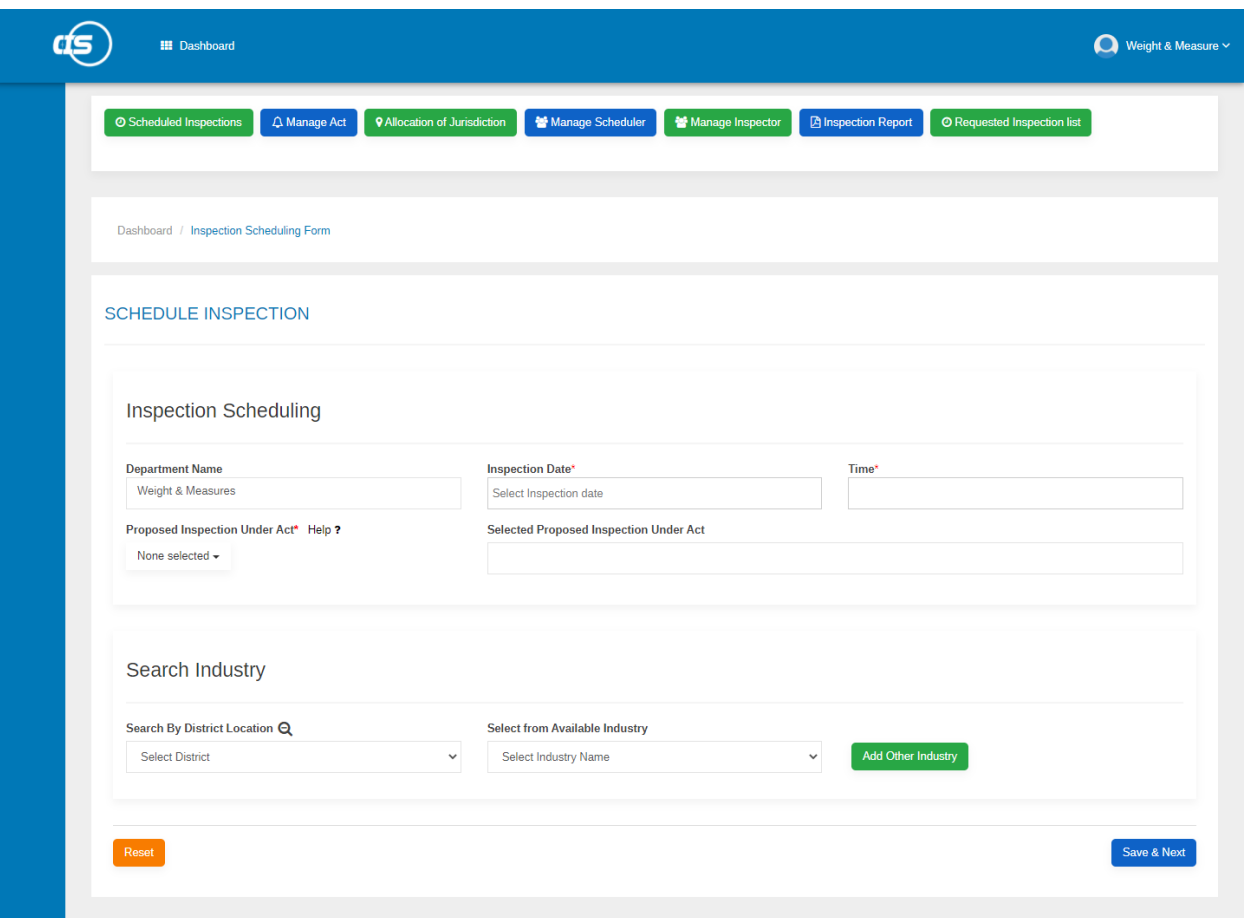

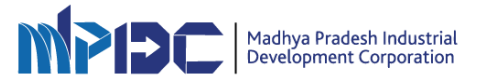

# **Scheduled Inspection List**

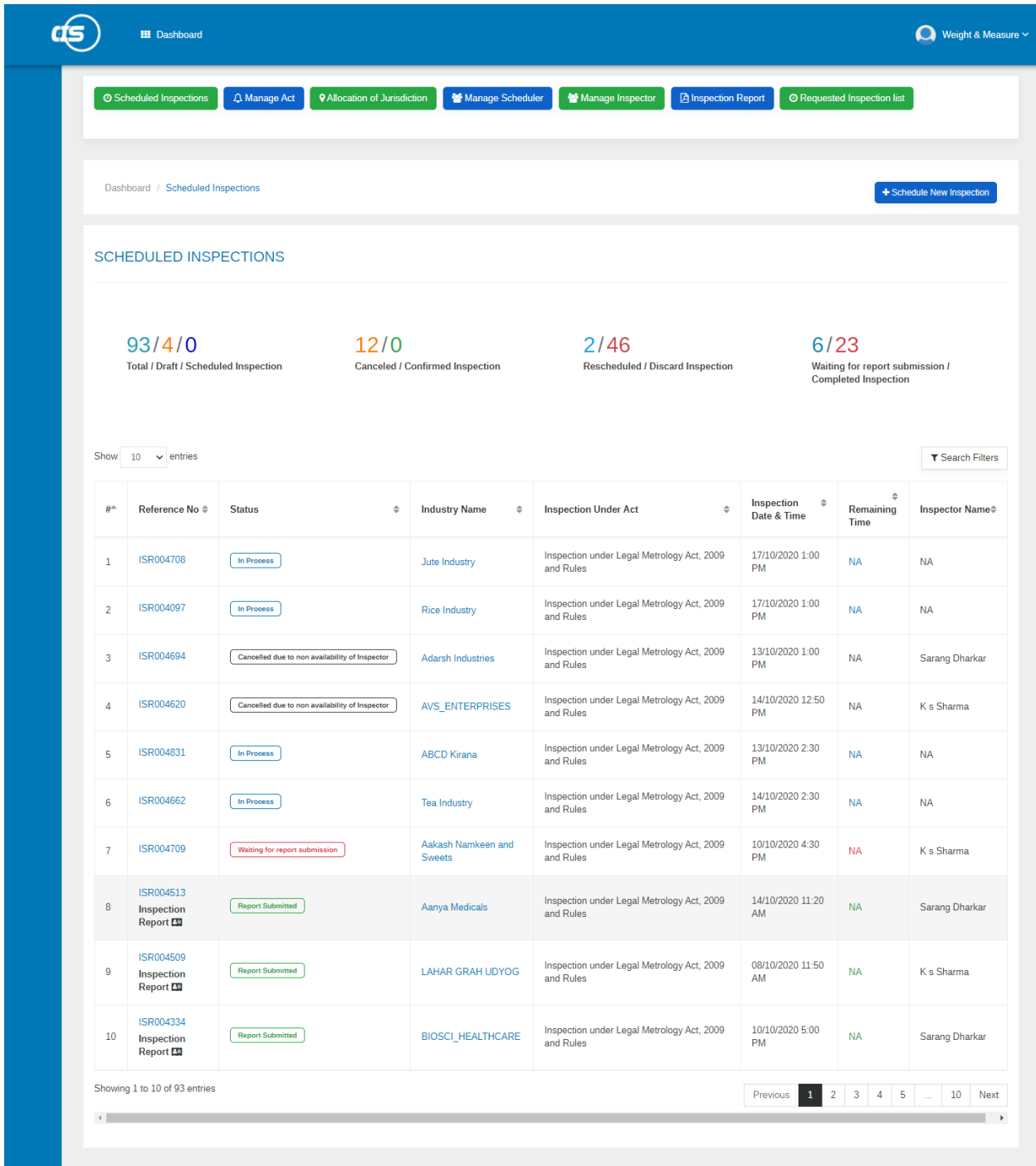

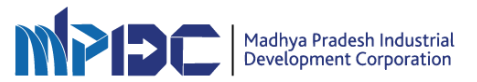

#### **Scheduler Dashboard**

- Scheduler will be able to schedule the inspections of his jurisdictions
- He can manage all the inspectors and other information of his regions.

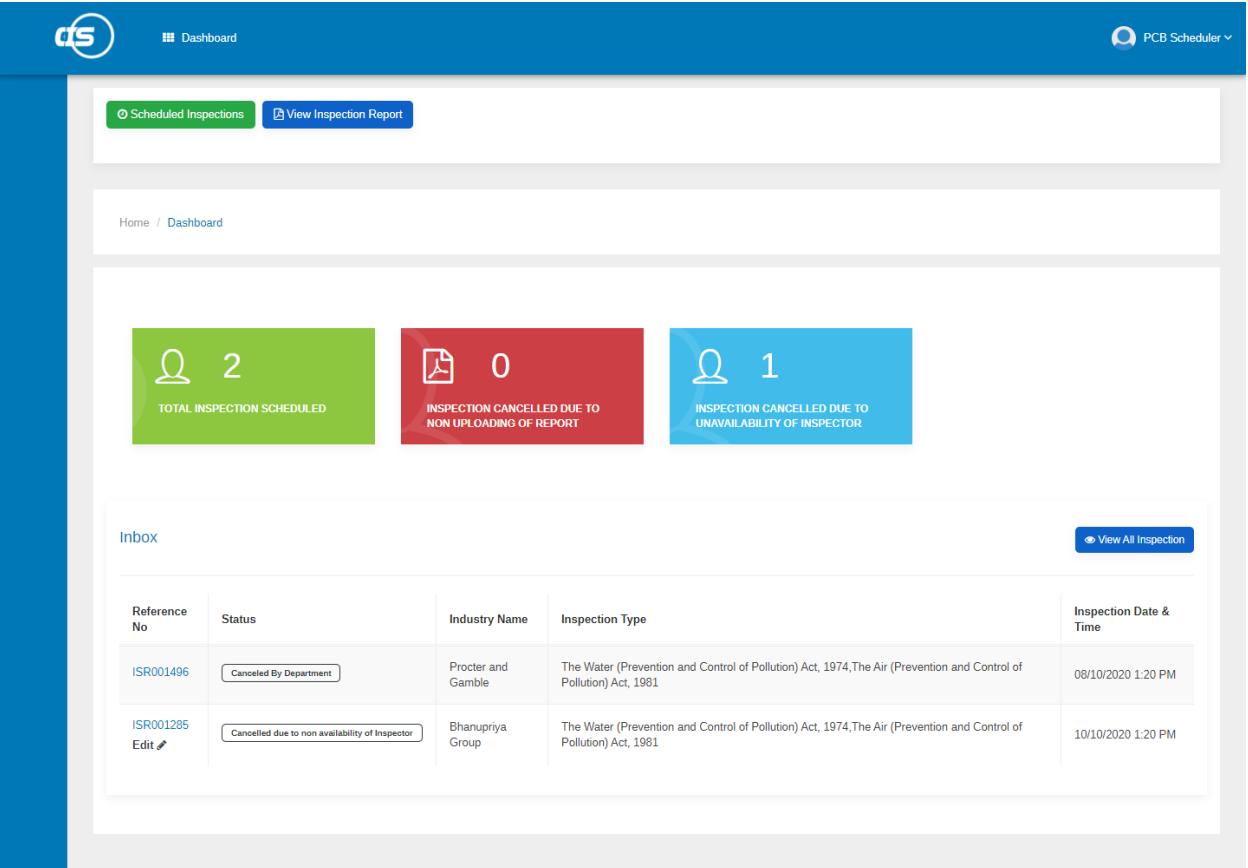

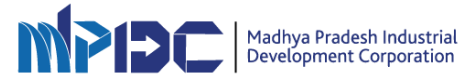

#### **Inspector Dashboard**

- All the inspections which are assigned to the inspector will be displayed here
- Inspectors can give their consent for inspections
- After inspection is executed by inspector he will update the report using the forms as per the act.
- As soon as inspection report will be submitted sms and email to Industry, admin.
- Report will also be submitted to public portal from where industry can search and access their report anytime.

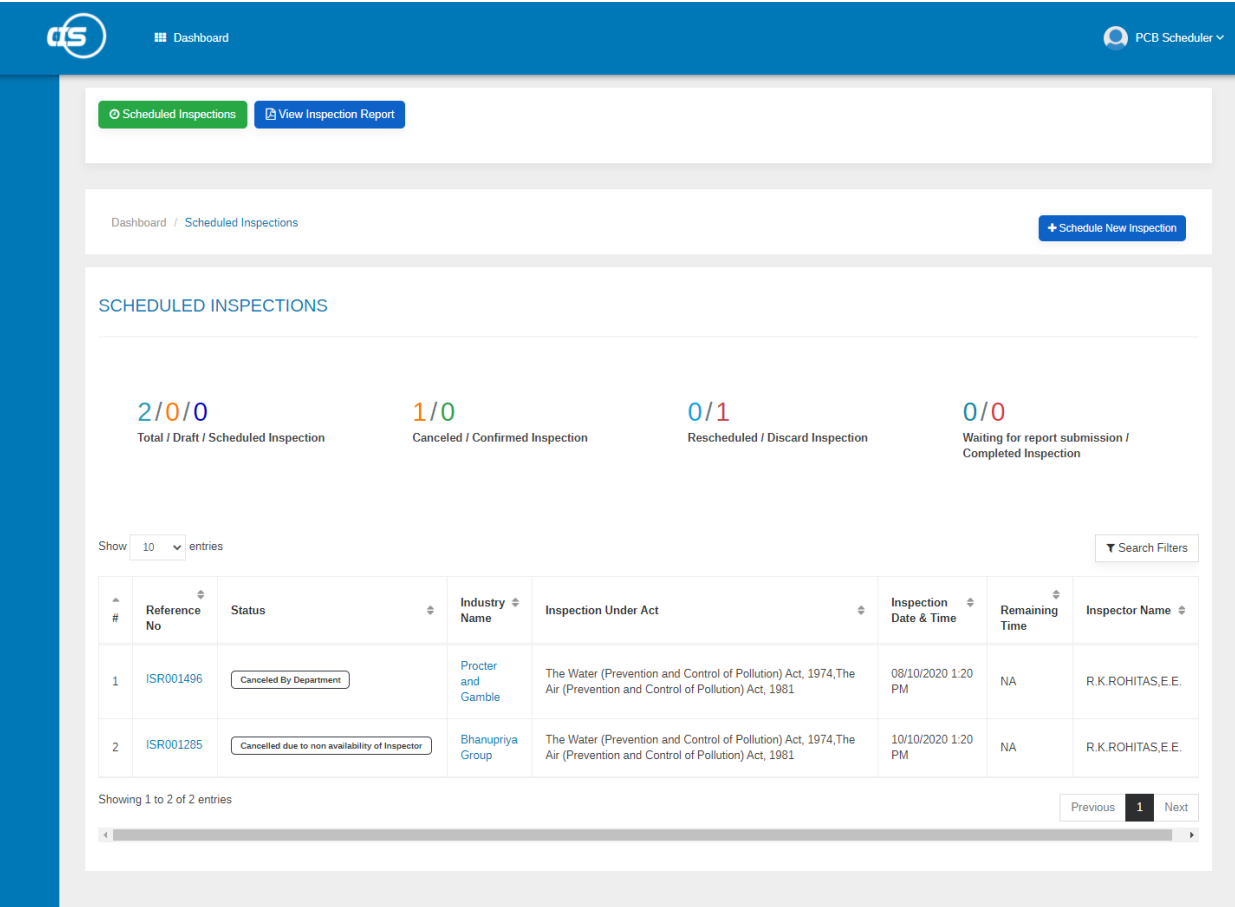

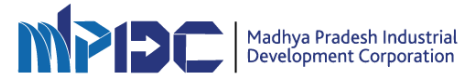